## **User Manual for Smart Wireless Video Doorbell Camera with PIR Motion Sensor**

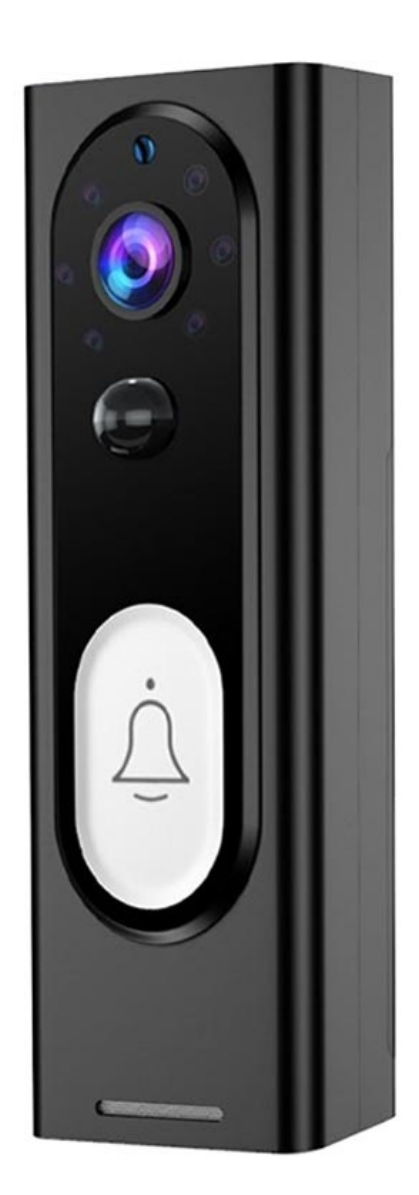

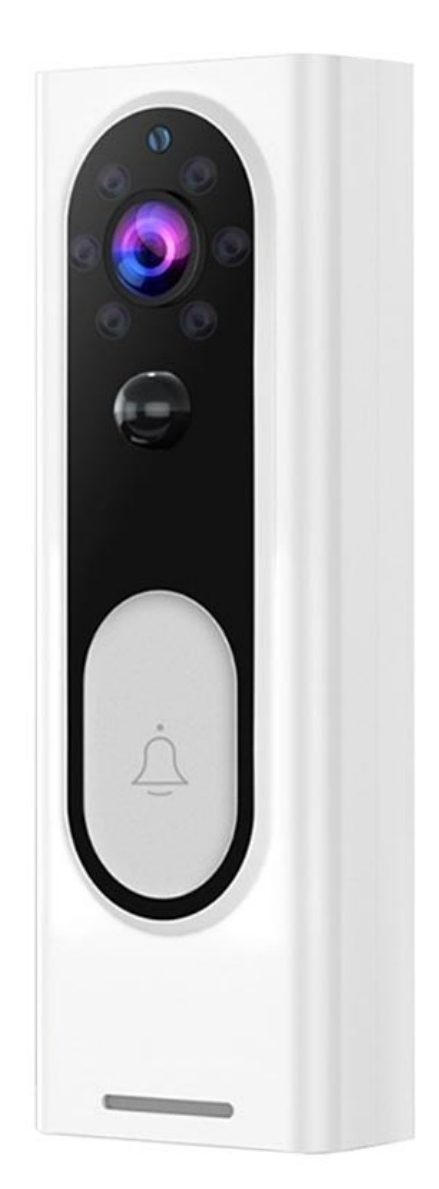

## **Specifications**

- Sensor: Mp HD COMS sensor 1/4
- Resolution: Full HD 1920x1080p
- Camera lens: 160-degree wide-angle
- Video stream: 1920x1080p / 640x480p
- Talkback: Two-way intercom in real-time
- WiFi network: 802.11b/g/n, 2.4GHz
- PIR sensor levels: high, medium, and low sensitivity
- Infrared distance: 850nm infrared, effective distance 5m
- Input: -38dB microphone
- Battery: 2x 18650 rechargeable (NOT included)
- Sleep time: 30 seconds
- Network protocol: TCP/IP, HTTP, TCP, UDP, SMTP, DHCP, DNS, P2P
- Required App: UBOX App (iOS, Android)

## **UBox app installation and registration**

To download the UBox app, search the App Store for iOS devices or Google Play Store for Android devices. You can also scan the QR code below.

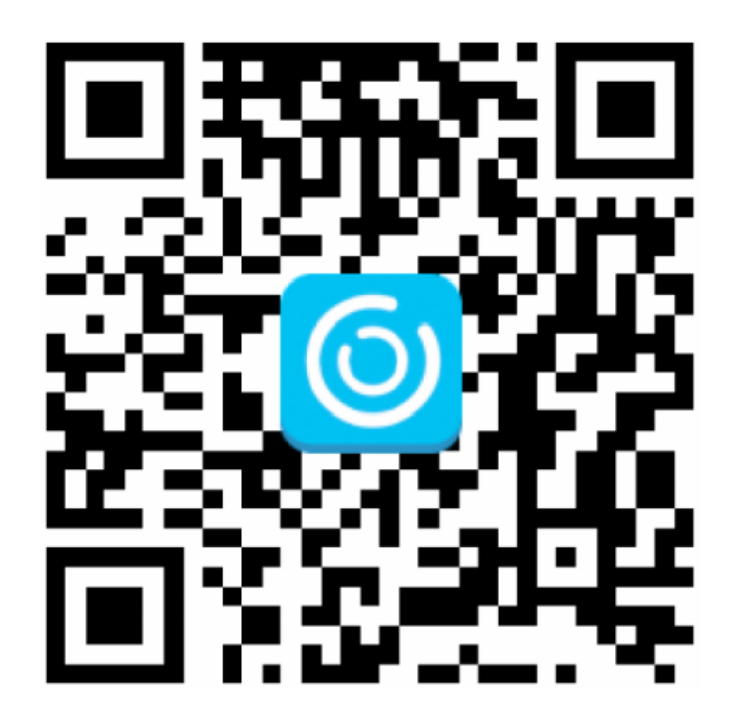

After downloading the app, open it, enter your email address, read and check the check box of the User Agreement, and press Register. Set the login password and confirm it. Write down the code you see on the picture and tap Register.

When done, check your mailbox for the confirmation email. You'll have to click the link you receive in the email to complete the verification. When done, go back to the app, enter email and password, and click Login.

After you finish the registration, it's time to add your device. To do so, press Add Family, enter your family name, and press Next. Enter the necessary information such as Country, Province, and then press Done.

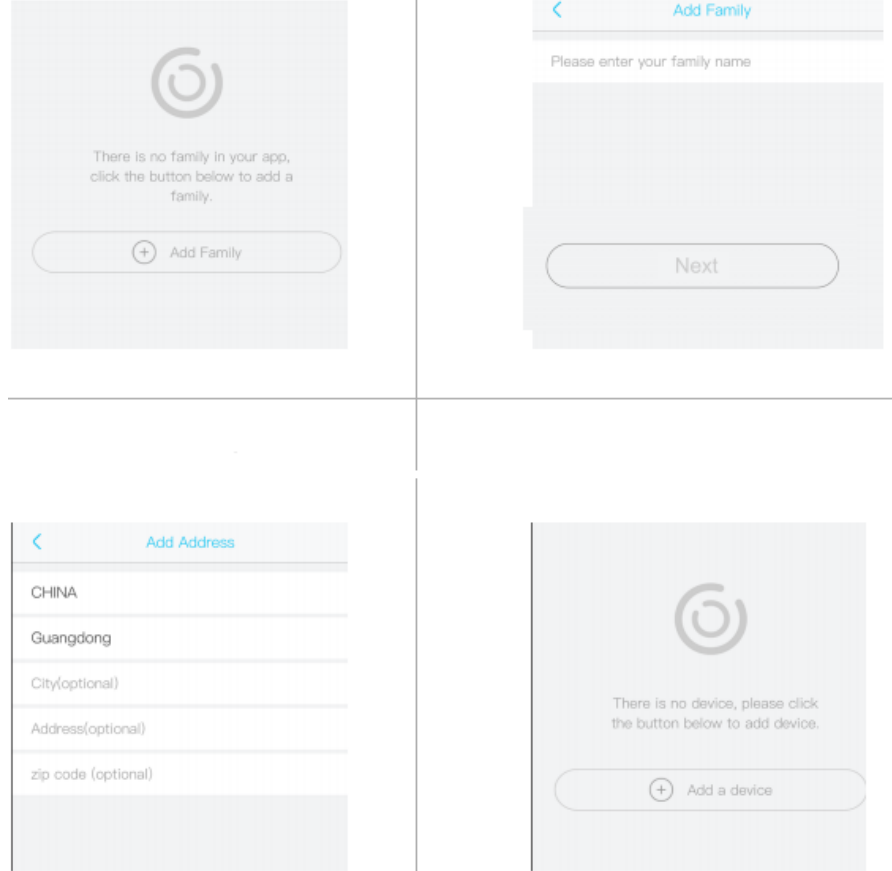

When done, connect the Doorbell with the power supply and make sure your smartphone is connected to the available WiFi. Then press Setup device. Wait for the blue LED to start blinking on the Doorbell which means it's in the pairing mode. If the LED is not blinking, press the Power/Call key to wake it up and then press and hold the Reset button until the blue indicator lights up. The Doorbell will reboot and enter pairing mode. When connected, set the device name and select its location. The app will input the WiFi name automatically, but you have to type in the password. After that, choose the QR code configuration, and the QR code will be shown on your phone's display that needs to be turned to the Doorbell so that it can scan it. After a successful scan, the Doorbell will enter the device list and the setup will be done.

## **Using the App**

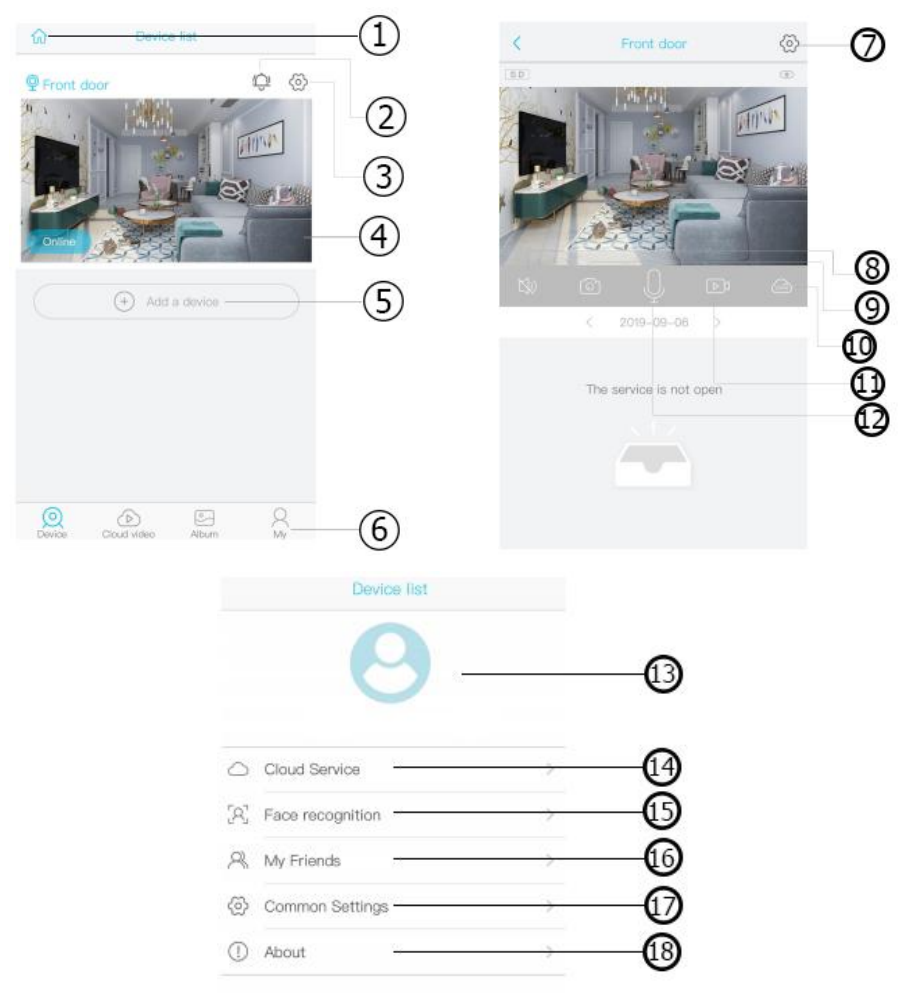

- 1. Select family or doorbell
- 2. Turn On/Off push notifications
- 3. Settings
- 4. Preview section
- 5. Add a smart device
- 6. Account management
- 7. Doorbell basic settings
- 8. Turn the speaker On/Off
- 9. Screenshot
- 10.Playback switch MicroSD/Cloud
- 11. Live view
- 12.Microphone
- 13.Account name and password
- 14.Check and purchase the Cloud storage
- 15.Check and purchase the AI Cloud Face ID
- 16.Check and add friends list and permission
- 17.Set the default voice and resolution
- 18.Check the App version

Click the Calendar icon on the top right corner and choose the date to playback the voices from the Cloud storage. Choose desired date to check all videos from the Cloud.

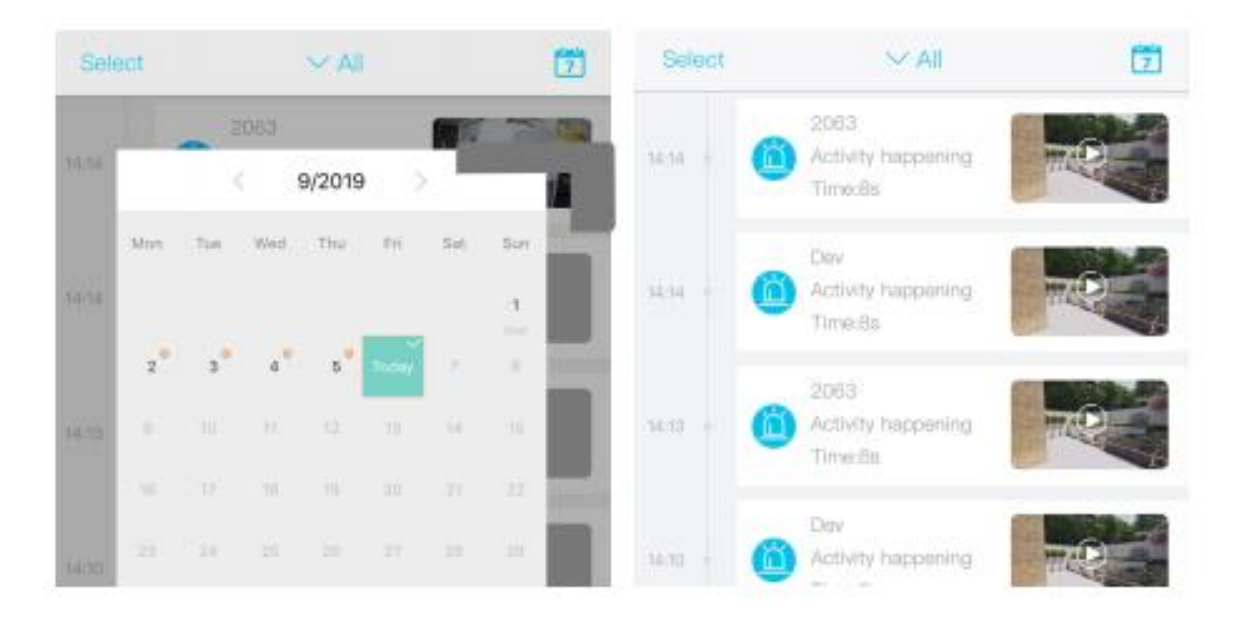